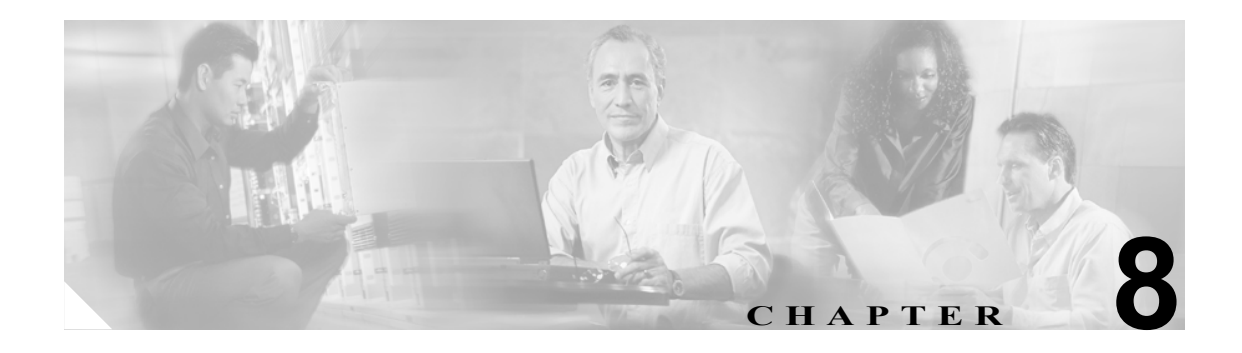

# トラブルシューティング

この章では、Cisco ATA のトラブルシューティングの手順について説明します。

- **•** [一般的なトラブルシューティングのヒント\(](#page-1-0)P.8-2)
- **•** [症状と処置\(](#page-2-0)P.8-3)
- インストールとアップグレードの問題 (P.8-4)
- **•** [Cisco CallManager](#page-4-0) の再起動(P.8-5)
- **•** [デバッグ\(](#page-5-0)P.8-6)
- FAQ ([P.8-7](#page-6-0))
- TAC への連絡 (P.8-9)

(注) *Cisco ATA* という用語は、このマニュアルを通じて Cisco ATA 186 と Cisco ATA 188 の両方を示しま す。Cisco ATA 186 と Cisco ATA 188 に違いがある場合は、特に明記します。

# <span id="page-1-0"></span>一般的なトラブルシューティングのヒント

この項では、一般的なトラブルシューティングのヒントについて説明します。

- **•** DHCP サーバが正常に動作していることを確認してください。Cisco ATA が DHCP 設定を取得 しようとしているときには、機能ボタンがゆっくりと点滅します。
- **•** イーサネット ケーブルを接続しても、緑のアクティビティ LED が点滅しない場合は、電源コー ドおよびイーサネットの接続を確認してください。
- **•** ダイヤル トーンが再生されない場合は、電話機の回線コードが Cisco ATA の適切なポートに接 続されていることを確認します。また、Cisco ATA がコール制御システムに正しく登録されて いることを確認してください。別の電話機でテストして、その電話機でも動作しない場合は、 現在の設定または Cisco ATA に問題がある可能性があります。
- **•** ビジー トーンは、相手が電話に出られないことを示します。後でかけ直してください。速いビ ジー トーンは、ダイヤルした番号が無効であることを示します。
- **•** 電源を入れた後で、機能ボタンがゆっくりと点滅し続ける場合、Cisco ATA で DHCP サーバが 見つからないことを示します。DHCP サーバが利用可能であること、およびイーサネット接続 をチェックしてください。
- **•** DHCP サーバには、製品ラベルや音声プロンプトで示された MAC アドレスからの着信要求が 表示されます。

# <span id="page-2-0"></span>症状と処置

症状 Web サーバインターフェイスまたは音声設定メニューを使用して設定したパラメータの値 が元の設定に戻ってしまう。

考えられる原因 設定に TFTP が使用されています(UseTFTP パラメータが 1 に設定されていま す)。Cisco ATA では、フラッシュ メモリに保存されている設定ファイルの値がキャッシュされ ます。Web サーバ インターフェイスや音声設定メニューを通じて表示または再生されるのは、 このキャッシュされた値です。UseTFTP が 1 に設定されている場合、設定ファイルのキャッシュ 値は、TFTP サーバに保存されている設定ファイルと同期されます。

推奨処置 設定に TFTP を使用している場合は、Cisco ATA の設定ファイルの値を変更する際に、 Web サーバ インターフェイスや音声設定メニューを使用しないでください。Web サーバ イン ターフェイスや音声設定メニューは、設定に TFTP を使用するように Cisco ATA を初期設定す る場合に限り使用します。

症状 Web 設定ページにアクセスできない。

考えられる原因 ソフトウェアのバージョンが 2.0 より前の場合は、音声設定メニューの オプ ション 80# を使用して、Web 設定ページを使用可能にする必要があります。

推奨処置 ソフトウェアをアップグレードしてください。

症状 Cisco ATA が TFTP サーバを使用して設定されていない。

考えられる原因 TFTP サーバのアドレスが正しく設定されていません。

**推奨処置** Cisco ATA の設定ファイルをホストしている TFTP サーバの URL または IP アドレス に、TftpURL が正しく設定されていることを確認してください。TFTP サーバの IP アドレスの 供給に DHCP を使用している場合は、TftpURL が 0 に設定されていることを確認します。また、 TftpURL が IP アドレスでない限り、DHCP によって供給される TftpURL を解決するために、 DNS1IP と DNS2IP の値が正しく設定されていることを確認します。

症状 Cisco CallManager に Cisco ATA の登録レコードが 2 つ表示される(**Cisco ATA 186** のレコー ドと **Cisco 7960** のレコード)。

考えられる原因 下位互換性の要件が原因で、Cisco ATA が **Cisco ATA 186** と **Cisco 7960** の両方 のデバイス タイプとして登録されています。

**推奨処置** Cisco ATA のシグナリング イメージをバージョン番号2.15 以降にアップグレードし てください。

症状 電話をかけることができない。

考えられる原因 ネットワーク装置が故障しています。

推奨処置 問題のあるネットワーク装置を交換してください。

考えられる原因<br>受信者が IP 電話を登録していません。

推奨処置 IP 電話を登録してください。

考えられる原因 イーサネット ケーブルが接続されていません。

**推奨処置** すべてのケーブルが接続されていることを確認してください。

# <span id="page-3-0"></span>インストールとアップグレードの問題

- 症状 機能ボタンの赤い LED がゆっくりと点滅している。
	- 考えられる原因 Cisco ATA で、DHCP アドレスを取得しようとしているか、ソフトウェア イ メージをアップグレード中です。
	- 考えられる原因 イーサネット ケーブルが外れています。
	- 推奨処置 イーサネット ケーブルを接続してください。

症状 音声プロンプトで「*Upgrade not available*」というメッセージが返される。この問題は、実行 可能ファイルによるアップグレード方式を使用している場合にだけ発生します。

- 考えられる原因 既存のバージョンへのアップグレードを実行しようとしました。
- **推奨処置** アップグレードを実行する必要はありません。

症状 Cisco ATA を新しいシグナリング イメージにアップグレードした後、Cisco CallManager から 誤ったステータス (Not Registered) を受信した。

考えられる原因 Cisco CallManager では、Cisco ATA が ata186-v2-15-ms-020911b より前のバー ジョンからイメージをアップグレードした場合、登録の変更を正しく処理できません。

**推奨処置** P.8-5 の「[Cisco CallManager](#page-4-0) の再起動」の手順を実行してください。

症状 音声プロンプトで「*Upgrade failed*」というメッセージが返される。この問題は、実行可能 ファイルによるアップグレード方式を使用している場合にだけ発生します。

考えられる原因<br>
スカした IP アドレスが無効です。

推奨処置 正しい IP アドレスを入力してください。

考えられる原因 ソフトウェア イメージが破損しています。

推奨処置 ソフトウェア イメージをアップグレードしてください。

症状 ダイヤルトーンが聞こえない。

考えられる原因 ユーザ ID が入力されていません。

推奨処置 正しいユーザ ID を入力してください。

症状 間違ったダイヤル トーンが聞こえる。

考えられる原因 DialTone 設定の Web インターフェイスをチェックしてください。デフォルト は *U.S.* です。

推奨処置 正しい国の DialTone 値を設定してください。

# <span id="page-4-0"></span>**Cisco CallManager** の再起動

シグナリング イメージのアップグレード後に Cisco CallManager の再起動が必要な場合は、次の手 順を実行します。

#### 手順

- ステップ **1** Web ブラウザを開きます。
- ステップ **2** CallManager の管理ページにアクセスします。

http://<*IP address*>/ccmadmin

- ステップ **3** Application メニューから **Cisco CallManager Serviceability** を選択します。
- ステップ **4** Tools メニューから **Control Center** を選択します。
- ステップ **5** Servers リストから、適切な Cisco CallManager を選択します。リストから Cisco CallManager だけを 選択します。
- ステップ **6 Restart** ボタン(使用可能な場合)をクリックします。このボタンが使用可能でない場合は、**Stop** をクリックしてから **Start** をクリックします。

# <span id="page-5-0"></span>デバッグ

Microsoft Windows ベースのデバッグ プログラム ツールである preserv.exe が、すべてのソフトウェ ア アップグレード パッケージに含まれています。このツールは Cisco TAC からも入手できます。 prserv プログラムは、NPrintf 設定パラメータ(P.5-28 の「NPrintf」を参照してください)とともに 使用します。このファイルは、Cisco ATA ソフトウェアから PC の IP アドレスとポート番号に送信 されるデバッグ情報を取り込むアップグレード サーバとして機能します。このデバッグ ファイル (prserv.exe)によって、Cisco ATA からの情報が読み取り可能なテキスト ファイルに蓄積されます。 この NPrintf 情報を取り込めるようにするには、prserv プログラムを使用する PC の IP アドレスを次 の形式で入手する必要があります。

*IP address*.*port*

ここで、*IP address* は PC の IP アドレスで、*port* は 9001 です。PC の別のプロセスでポート 9001 が すでに使用されている場合は、他の値(有効な値は 1024 ~ 65535)を使用してもかまいません。 ポートの値を入力しない場合、デフォルト値 9001 が使用されます。

IP アドレスとポート番号を入力するには、音声メニュー オプション 81# を使用します。IP アドレ スとポート番号は、英数文字列の形式で入力する必要があります。それには、文字を 1 つ入力する たびに \* キーを入力することが必要です。「.」という文字を入力するには、「1 1#」というシーケン スを入力します。

たとえば、コンピュータの IP アドレスが 172.28.78.90 でポート番号が 9001 の場合(172.28.78.90.9001 の場合)、電話の受話器で次のように入力します。

#### **1\* 7\* 2\* 1 1\* 2\* 8\* 1 1\* 7\* 8\* 1 1\* 9\* 0\* 1 1\* 9\* 0\* 0\* 1\* \***

デバッグの取り込みプログラム *prserv*.*exe* を操作するには、prserv プログラムを PC 上のフォルダに 配置して、このフォルダの DOS プロンプトで、次のように入力します。

#### C:> **prserv** *port*.**log**

ここで、*port* は選択したポート番号です。*port*.**log** を入力しない場合、デバッグ情報は画面に表示 されますが、ログ ファイルには保存されません。

デバッグ情報の取り込みが終了したら、DOS プロンプトで Ctrl キーを押した状態で C キーを押す ことで、ログ プログラムを停止できます。作成されるログ ファイルは、*port***.log** という名前になり ます。ログ ファイルの名前を変更せずにプロセスを再起動した場合、新しいデバッグ情報はすべて 元のファイルの末尾に追加されます。

詳細については、Cisco TAC にお問い合せください。P.xiv の「テクニカル サポート」を参照してく ださい。

sniffer プログラムや LAN アナライザを入手することもできます。

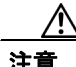

注意 セキュリティのため、パブリック ネットワーク経由で Web インターフェイスを使用しないことを お勧めします。Cisco ATA がサービス プロバイダーのサイトから移動する前に、UIPassword パラ メータを使用して、Web インターフェイスを無効にしてください。

## <span id="page-6-0"></span>**FAQ**

**Q.** パスワードを忘れた場合に、どうすれば Cisco ATA を復旧できますか。

**A.** 重要なパスワードが 2 つあります。1 つは UIPassword で、Cisco ATA の Web サーバ インター フェイスへのアクセスを保護します。もう 1 つは EncryptKey で、TFTP 設定ファイルへのアクセス を保護します。UIPassword の値を忘れても、TFTP で保存された設定ファイルにアクセスできる場 合は、TFTP を介して UIPassword を変更できます。ただし、Cisco ATA を TFTP で設定していない 場合や両方のパスワードを忘れてしまった場合に Cisco ATA を復旧できる唯一の方法は、Cisco ATA に物理的にアクセスすることです。Cisco ATA の音声設定メニュー インターフェイス(アク セス コードは FACTRESET#)を使用して、Cisco ATA を出荷時のデフォルト設定にリセットします。

**Q.** Cisco ATA でアナログ装置を動作させることができる最大距離はどのくらいですか。

**A.** 表 [8-1](#page-6-1) に、この質問の回答となる最大距離を示します。

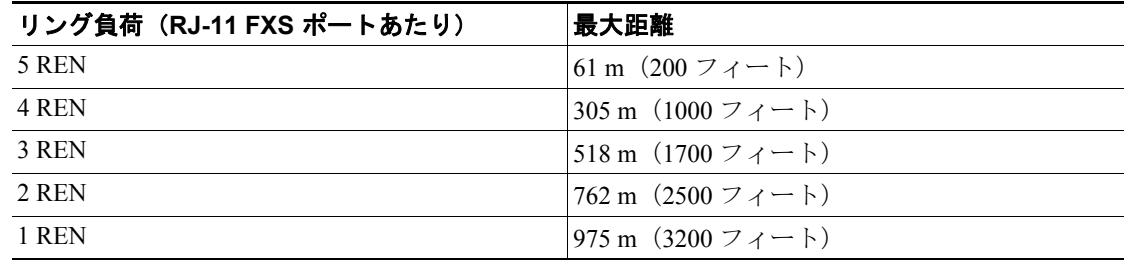

#### <span id="page-6-1"></span>表 **8-1** リング負荷と距離

ただし、Cisco ATA は長距離で使用するように設計されていません。簡単なテストを行って、 Cisco ATA に接続されている電話機が現在の環境で正しく動作するかどうかを確認してください。

次の質問事項を確認してください。

- **1.** Cisco ATA でアナログ電話機からのオンフック / オフフックが検出できますか。
- **2.** Cisco ATA で DTMF 信号が検出できますか。
- **3.** リモート側をダイヤルできますか。
- **4.** Cisco ATA から電話を鳴らせますか。
- **5.** 音声品質に満足していますか。

上記の質問に 1 つでも「いいえ」と答えた場合は、ループ インピーダンスが 400 Ω を超えている可 能性があります。その場合は、次の手順を実行します。

#### 手順

- ステップ **1** Cisco ATA でオンフック / オフフックや DTMF 信号が検出できるまでインピーダンスが小さくなる ように、ワイヤ ゲージを大きくします。
- ステップ **2** Cisco ATA から電話を鳴らせない場合は、より低い電圧レベルで鳴る電話機を探します。また、複 数の電話機を並列接続せずに、1 台の電話機だけを使用してみてください。
	- **Q.** Cisco ATA に SCCP イメージがロードされている場合、ネットワーク アドレス変換 (NAT) は サポートされますか。
	- **A.** いいえ。SCCP イメージを使用した Cisco ATA では、NAT はサポートされません。

**Q.** SCCP イメージを使用している場合、Cisco ATA の音声コーデックの RTP フレームのサイズを 変更できますか。

**A.** はい。Cisco ATA で SCCP イメージを使用している場合、RTP フレームのサイズは Cisco CallManager によって制御されます。音声コーデックの RTP フレームのサイズを変更するには、次 の手順を実行します。

#### 手順

- ステップ **1** Web ブラウザを開きます。
- ステップ **2** CallManager の管理ページにアクセスします。

http://<*IP address*>/ccmadmin

- ステップ **3** Service メニューから **Service Parameters** を選択します。
- ステップ **4** Server ドロップダウン リストから Cisco ATA 対応の Cisco CallManager を選択します。
- ステップ **5** Service ドロップダウン リストから **Cisco CallManager** を選択します。
- ステップ **6** Service Parameters Configuration 画面で、Preferred G711/G723/G729 Millisecond PacketSize メニューの カテゴリを探します。対応するドロップダウン リストから、G.711/G.723/G.729 音声コーデックの RTP パケット サイズを選択します。
	- **Q.** SCCP イメージを使用している場合、Cisco ATA で G.711/G.723/G.729 の無音圧縮を有効または無 効にできますか。

**A.** はい。Cisco ATA の無音圧縮の設定ビット (AudioMode ビット 1) がこのバージョンの SCCP シグナリング イメージで使用可能な場合は、常にこのビットの値を 1 に設定します。この設定に よって、Cisco CallManager で音声コーデックの無音圧縮が制御されます。無音圧縮のオプションを 変更するには、次の手順を実行します。

#### 手順

- ステップ **1** Web ブラウザを開きます。
- ステップ **2** Cisco CallManager の管理ページにアクセスします。

http://<*IP address*>/ccmadmin

- ステップ **3** Service メニューから **Service Parameters** を選択します。
- ステップ **4** Server ドロップダウン リストから Cisco ATA 対応の Cisco CallManager を選択します。
- ステップ **5** Service ドロップダウン リストから **Cisco CallManager** を選択します。
- ステップ **6** Service Parameters Configuration 画面で、System Wide Silence Suppression のカテゴリを探します。対 応するドロップダウン リストから、**True** を選択して無音圧縮を有効にするか、**False** を選択して無 音圧縮を無効にします。

### <span id="page-8-0"></span>**TAC** への連絡

ご契約のお客様が Cisco Technical Assistance Center(TAC)にご連絡いただく場合は、次の情報を準 備してください。

- **•** 製品コード。
- **•** ソフトウェアのバージョン番号:ソフトウェアの改訂番号を確認するには、設定メニュー番号 **123** を使用します。
- **•** ソフトウェアのビルド情報:ソフトウェアのビルド情報を確認するには、音声メニュー オプ ション **123123** を使用します。
- **•** Cisco ATA のシリアル番号。
- **•** ハードウェアのバージョン番号:ハードウェアの改訂番号を確認するには、Cisco ATA の底面 のラベルに記載されているシリアル番号と MAC アドレスを使用します。MAC アドレスは、音 声メニュー オプション 24 を使用して取得することもできます。

TAC への連絡方法については、P.xiv の「テクニカル サポート」を参照してください。

(注) サービス プロバイダー、独立小売店、およびその他のサードパーティを通じて機器を入手された 場合の技術サポートにつきましては、ご購入先にお問い合せください。

 $\overline{\phantom{a}}$